## 学生の「小テスト」の受験から解説が表示されるまでの流れ

①学生は、Moodle コース内の「小テスト」をクリックします。

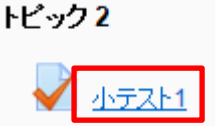

②正解だと思う選択肢をクリックします。

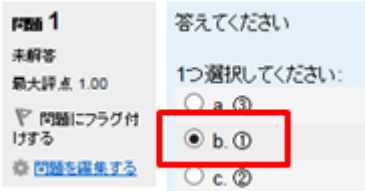

③受験が完了したら「すべてを送信して終了する」をクリックします。

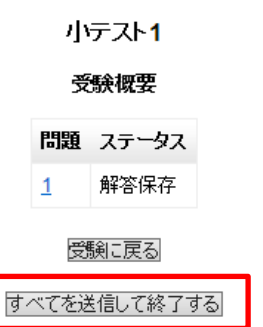

④解説が表示されます。(「全体の解説」と「各設問についての解説」両方入れた状態が下記です)

▼①番(正解)を選択した場合 マンクリング マン番(不正解)を選択した場合

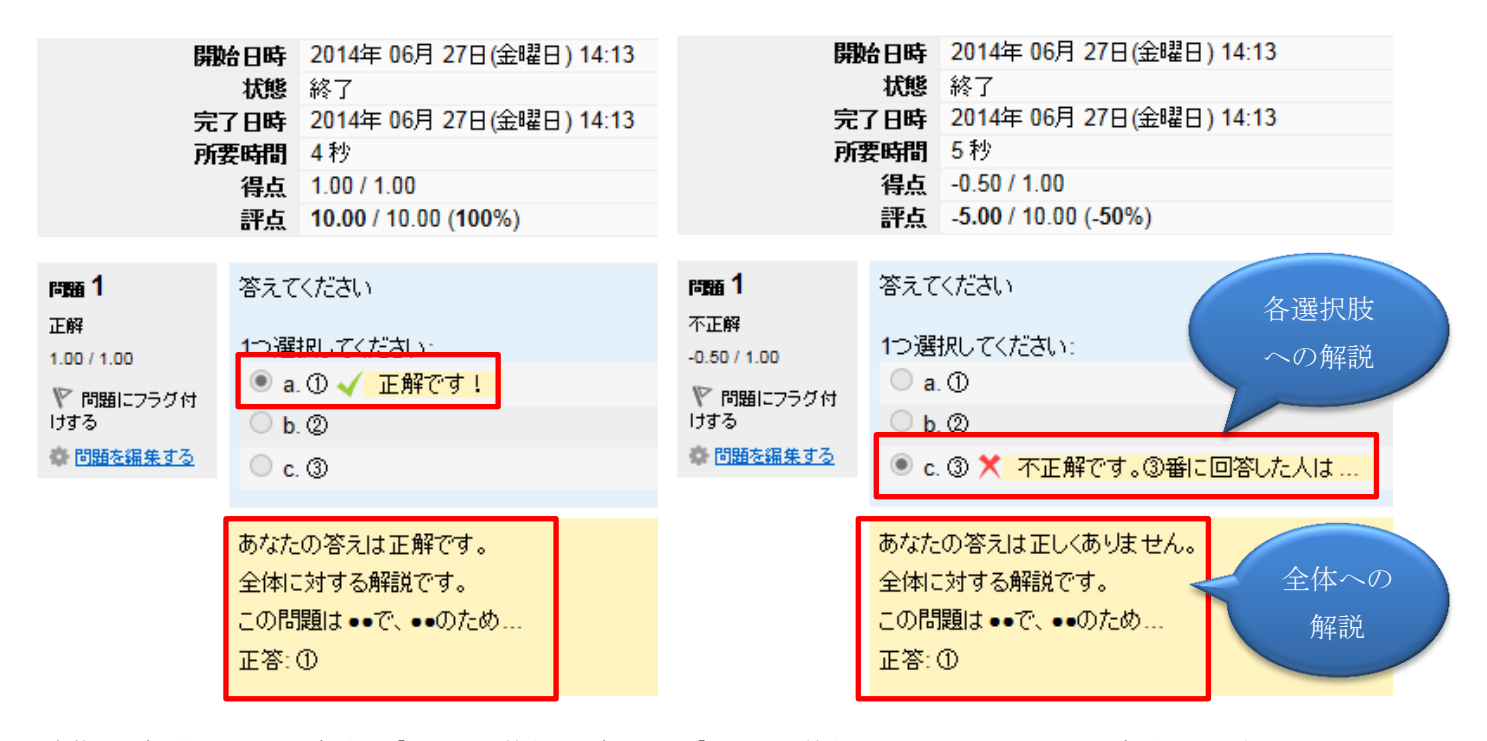

※全体への解説の上には、自動で「あなたの答えは正解です」「あなたの答えは正しくありません」が自動で表示されます。